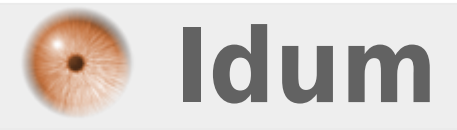

# **Mise à jour Switch HP >>> Switch HP ProCurve 1700-24 et 2510-24**

**Description :**

**Cet article explique rapidement comment faire un Upgrade de switch HP. Dans un premier temps, j'expliquerai comment mettre à jour via l'interface CLI, puis dans un second temps via l'interface Web.**

## **Mise à jour Switch HP**

### **>>> Switch HP ProCurve 1700-24 et 2510-24**

#### **Sommaire :**

I) Mise à jour en CLI (conseillée) II) Mise à jour via l'interface Web

**I) Mise à jour en CLI (conseillée)**

#### **–** Se connecter en Console CLI :

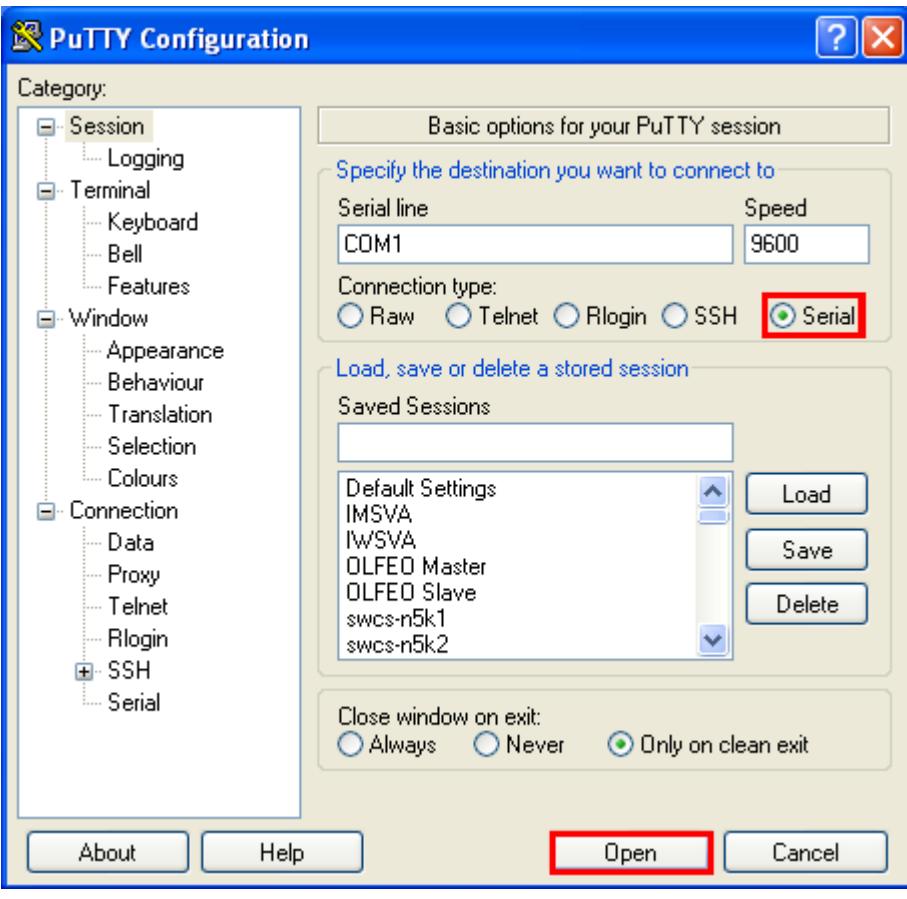

**–** Lorsque vous êtes connecté sur le Switch, faites un **show run** et regardez les premières lignes :

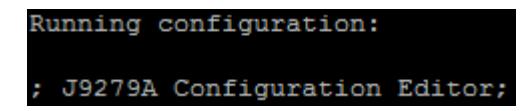

J9279A correspond à la référence du Switch.

**–** Depuis un navigateur web, allez sur la page suivante :

http://www8.hp.com/us/en/drivers.html

Vous obtenez ceci :

# **HP Drivers & Downloads**

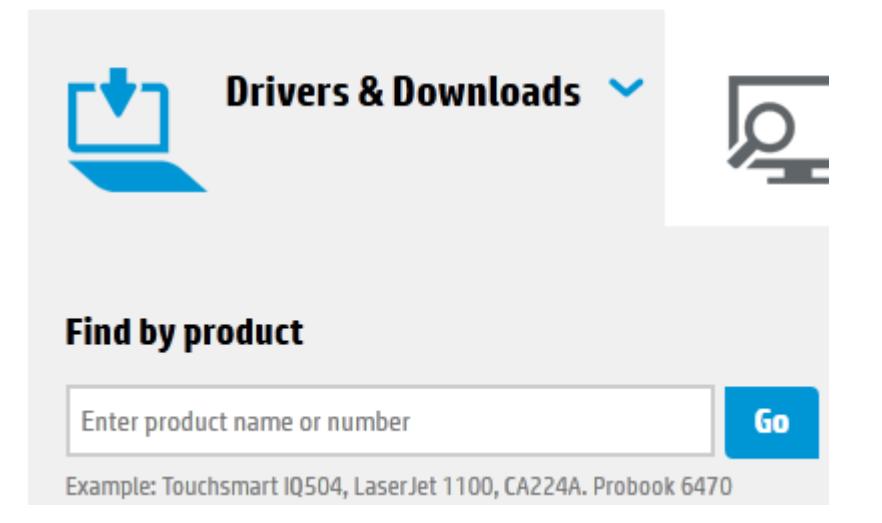

- **–** Recherchez la référence de votre switch : J9279A
- **–** Le site affiche le Switch que l'on recherche, cliquez sur le lien :

## 1 match found. Please select below.

### **HP 2510 Switch Series**

#### **HP 2510-24G Switch**

La page qui s'ouvre, affiche les différents Switchs de la même série :

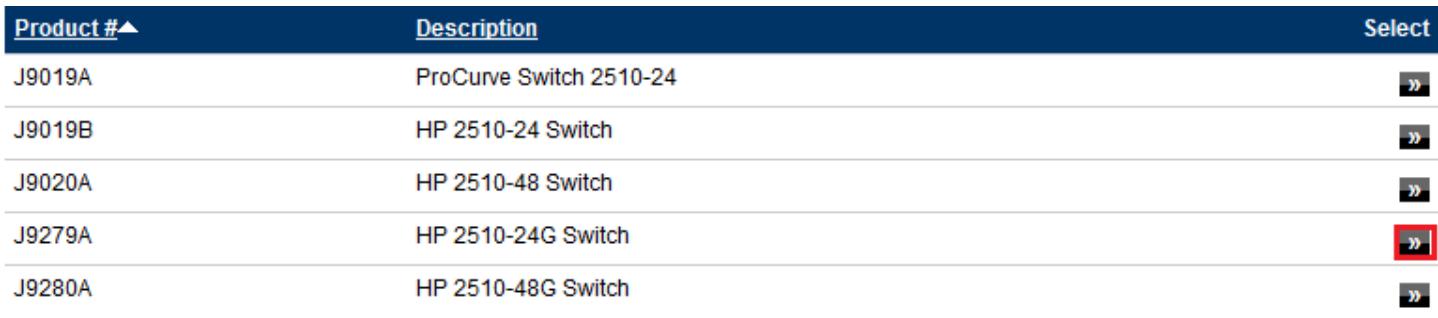

**–** Retrouvez votre Switch dans la liste et cliquez sur la petite flèche pour télécharger votre firmware.

**–** Une fois téléchargé, décompressez le fichier, ouvrez le logiciel TFTPD32 :

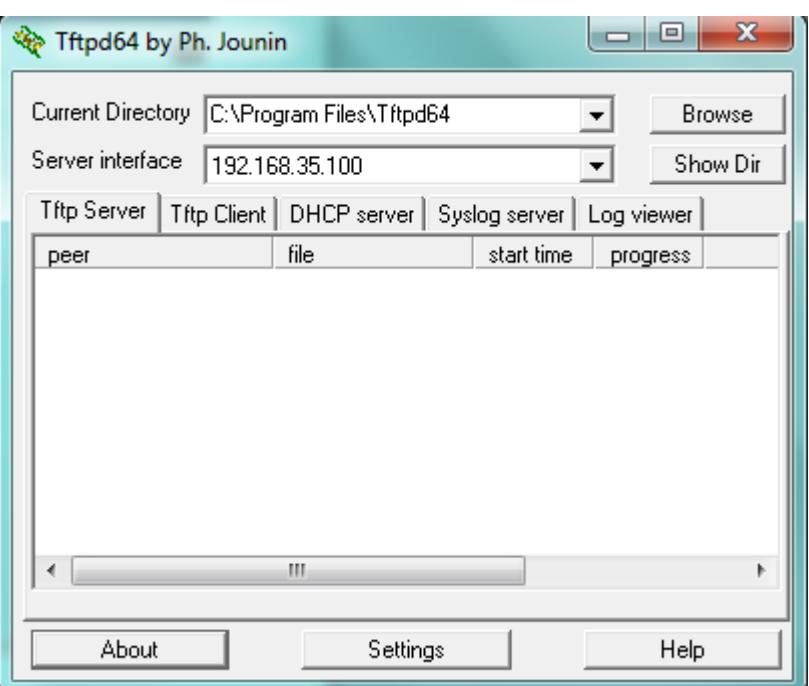

**–** Cliquez sur **Browse** pour retrouver le dossier décompressez précédemment. Vérifiez que la ligne **Server interface** corresponde bien à votre interface réseau.

**–** Retournez sur Putty, tapez la commande **Write mem** afin de sauvegarder la configuration.

**–** Puis tapez la commande suivante : **copy tftp flash Adresse\_Ip Nom\_Du\_Fichier**.

Dans mon cas je tape : **copy tftp flash 192.168.35.100 Y\_11\_41.swi**

Ensuite, soit le switch vous demande si vous voulez enregistrer le nouveau firmware sur la mémoire **main** et supprimer l'ancien. Soit le switch vous demande s'il doit redémarrer automatiquement à la fin du téléchargement. Dans les deux cas tapez **Yes**.

**–** Si vous êtes dans le premier cas, alors tapez la commande **Reload** afin de redémarrer le Switch.

**–** Lorsque le Switch a terminé de redémarrer, reconnectez-vous avec Putty pour taper la commande **show run** pour vérifier que la mise à jour soit bien installée.

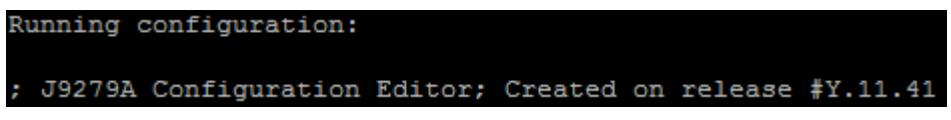

# **II) Mise à jour via l'interface Web**

Les Switchs de type ProCurve 1700-24 - J9080A, n'ont pas d'accès Telnet, SSH ou Serial nous sommes donc obligés de mettre à jour via l'interface web.

**–** Vérifiez la version du Switch en allant sur l'interface web :

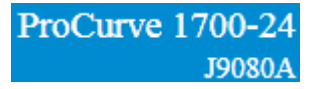

Depuis un navigateur web allez sur la page suivante :

http://www8.hp.com/us/en/drivers.html

Vous obtenez ceci :

# **HP Drivers & Downloads**

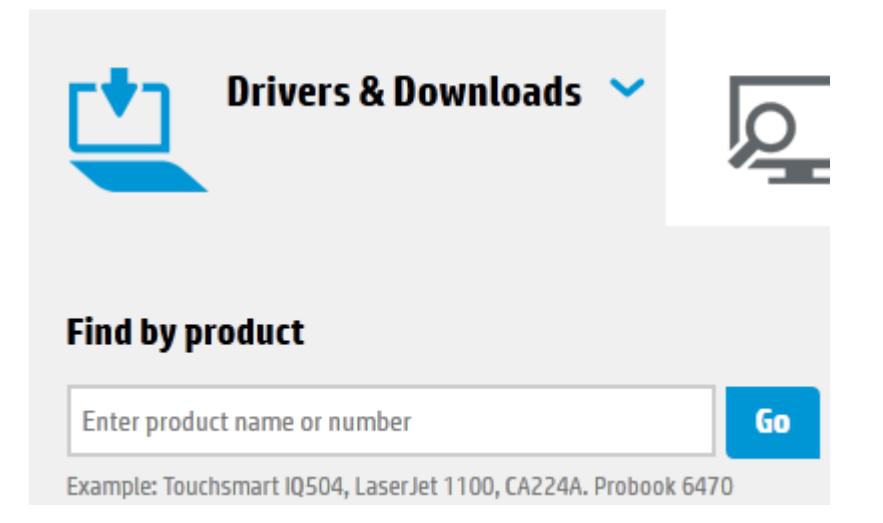

- **–** Recherchez la référence de votre switch : J9080A
- **–** Le site affiche le Switch que l'on recherche, cliquez sur le lien :

## 1 match found. Please select below.

### **HP 1700 Switch Series**

#### **HP 1700-24 Switch**

La page qui s'ouvre, affiche les différents Switchs de la même série :

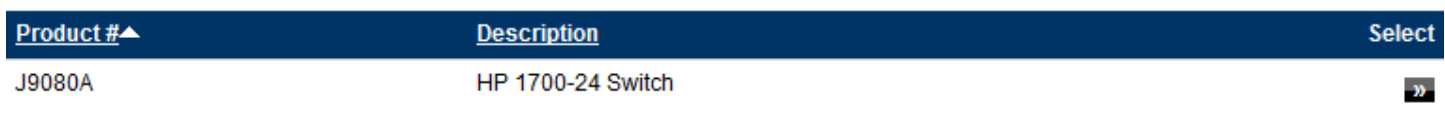

**–** Retrouvez votre Switch dans la liste et cliquez sur la petite flèche pour télécharger votre Firmware.

**–** Authentifiez-vous sur l'interface web. Dans le menu de gauche cliquez sur **SUPPORT** puis **Support File**.

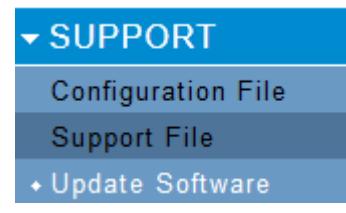

Vous obtenez une page qui ressemble à celle-ci :

### **Update Software**

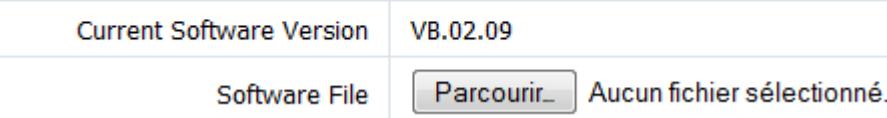

**–** Cliquez sur **Parcourir**, puis recherchez votre firmware téléchargé précédemment et enfin cliquez sur **Apply**.

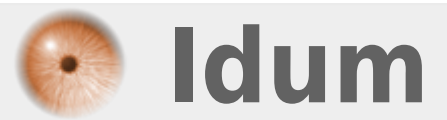